## *Cloning*

If you used the E-Reserves system for any previous semester and you are teaching the same course again this upcoming semester, you are able to clone your previous course reserve items into the new course.By cloning a previous course, you are given the option to clone all or some of the items into the new course. Any books placed on reserve at the Library will also be listed in the new course, **but** you will need to bring thephysical materials back to the Library or request that they are pulled from the shelves. Be advised that course items still will be reviewed by Reserve Staff to ensure they follow Copyright Guidelines.

Note: Your current students will not be able to view course materials until the previous course is cloned.

- 1) To view your archived courses, click **Archived Courses** located on the Main Menu page.
- Main Menu
- Instructor Tools
	- + Create a New Course
- + Current & Future

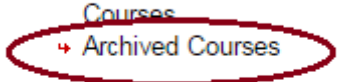

- Ares Tools
	- + Edit Profile Information
	- + Change Password
	- + My Ares EMails
- Switch to Student Mode
- Logoff facultytest

Note: Before cloning, take a look at your Ares course list and evaluate your class reserve materials for **the class. If you do not need an item in an upcoming semester, please refrain from cloning it.**

2) Select the course you would like to clone and then click Clone Course located under the Instructor **Course Tools list.** 

**ARES Electronic Reserves** 

## FORDHAM UNIVERSITY

THE JESUIT UNIVERSITY OF NEW YORK

## • Main Menu • Instructor Tools + Create a New Course<br>+ Current & Future Courses<br>+ Archived Courses **Ares Tools**

+ Edit Profile Information<br>+ Change Password<br>+ My ARES E-mails

• Switch to Student<br>Mode

• Logoff facultytest

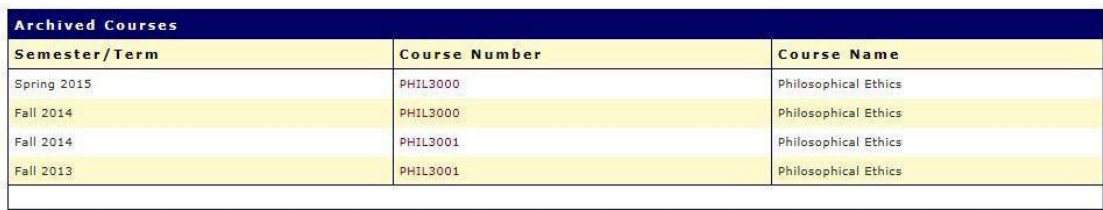

Copyright © 2014 Atlas Systems, Inc. All Rights Reserved.<br>Fordham University Libraries | Fordham University

3) Choose the semester you will be teaching this course again, and indicate which itemsfor the cloned course should be included by clicking on the box beside each item.

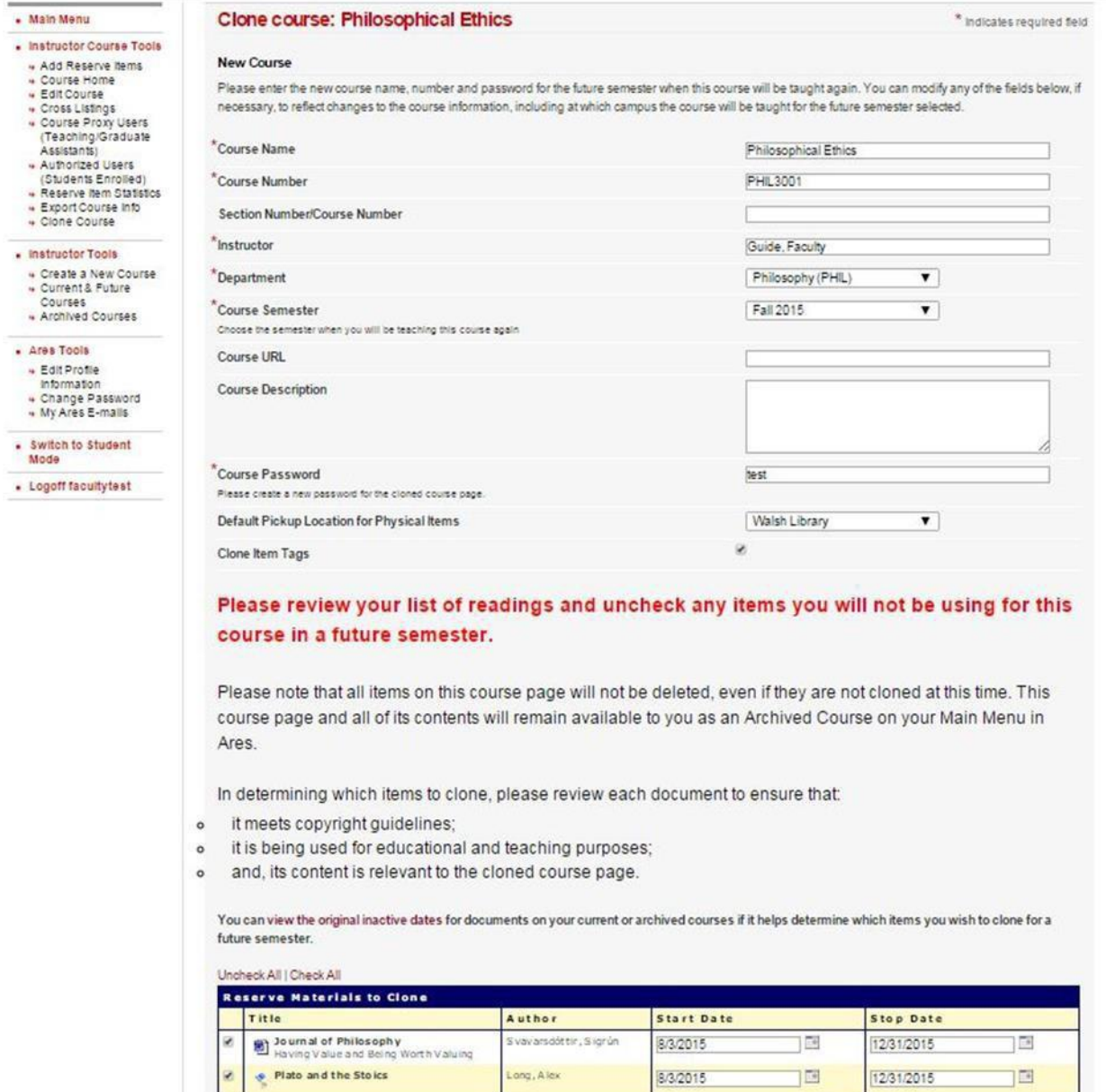

4) Click **Clone Course** to clone the course for a future semester. If the future semester has not yet started, the cloned course can be found by clicking on **Also View Upcoming Courses** under the **Main Menu** screen. Once selected, both current courses and upcoming courses will be listed.

## *Cross Listing*

If you have a course that is cross listed (i.e. more than one course number, course name, or department using the same materials), you can add across-listing.

To cross list a course:

- 1) Choose a currently active course or an upcoming course under your user account.
- 2) Under **Instructor Course Tools** (left-hand side of page), click **Cross Listings**.

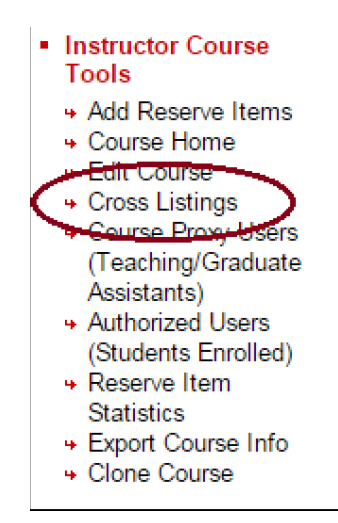

3) Complete the data entry table and click **Add Cross Listed Course** whendone.

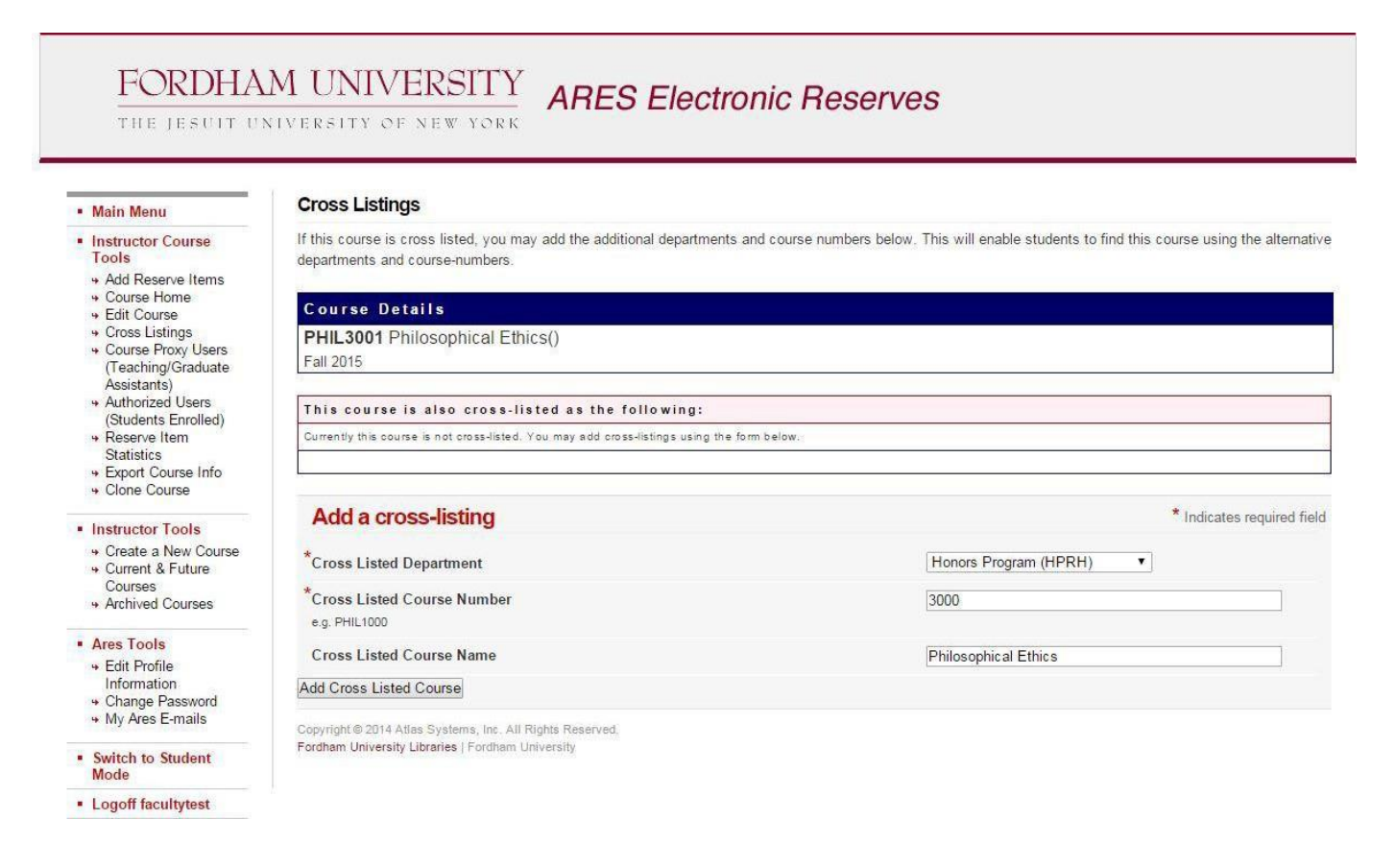